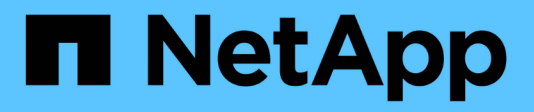

## **Sostituire gli interruttori**

Cluster and storage switches

NetApp April 25, 2024

This PDF was generated from https://docs.netapp.com/it-it/ontap-systems-switches/switch-nvidiasn2100/replace-sn2100-switch-cluster.html on April 25, 2024. Always check docs.netapp.com for the latest.

# **Sommario**

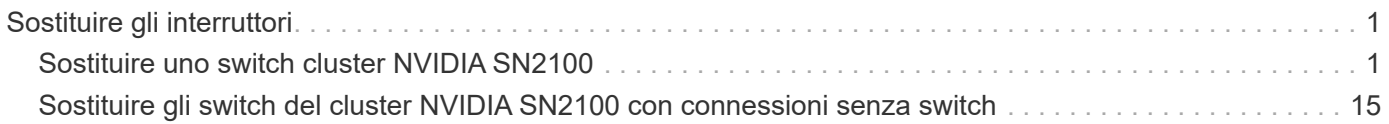

# <span id="page-2-0"></span>**Sostituire gli interruttori**

## <span id="page-2-1"></span>**Sostituire uno switch cluster NVIDIA SN2100**

Seguire questa procedura per sostituire uno switch NVIDIA SN2100 difettoso in una rete cluster. Si tratta di una procedura senza interruzioni (NDU).

## **Verifica dei requisiti**

## **Infrastruttura di rete e cluster esistente**

Assicurarsi che:

- Il cluster esistente viene verificato come completamente funzionale, con almeno uno switch del cluster completamente connesso.
- Tutte le porte del cluster sono installate.
- Tutte le interfacce logiche del cluster (LIFF) sono installate sulle porte domestiche.
- ONTAP cluster ping-cluster -node node1 Il comando indica che la connettività di base e le comunicazioni di dimensioni superiori a quelle di PMTU hanno esito positivo su tutti i percorsi.

## **Switch sostitutivo NVIDIA SN2100**

Assicurarsi che:

- La connettività di rete di gestione sullo switch sostitutivo è funzionale.
- L'accesso della console allo switch sostitutivo è in posizione.
- Le connessioni dei nodi sono porte da swp1 a swp14.
- Tutte le porte ISL (Inter-Switch link) sono disattivate sulle porte swp15 e swp16.
- Il file di configurazione di riferimento desiderato (RCF) e lo switch dell'immagine del sistema operativo Cumulus vengono caricati sullo switch.
- La personalizzazione iniziale dello switch è completata.

Assicurarsi inoltre che eventuali personalizzazioni precedenti del sito, come STP, SNMP e SSH, vengano copiate nel nuovo switch.

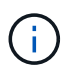

È necessario eseguire il comando per la migrazione di un LIF del cluster dal nodo in cui è ospitato il LIF del cluster.

## **Sostituire lo switch**

## **A proposito degli esempi**

Gli esempi di questa procedura utilizzano la seguente nomenclatura di switch e nodi:

- I nomi degli switch NVIDIA SN2100 esistenti sono *sw1* e *sw2*.
- Il nome del nuovo switch NVIDIA SN2100 è *nsw2*.
- I nomi dei nodi sono *node1* e *node2*.
- Le porte del cluster su ciascun nodo sono denominate *e3a* e *e3b*.
- I nomi LIF del cluster sono *node1\_clus1* e *node1\_clus2* per node1 e *node2\_clus1* e *node2\_clus2* per node2\_.
- Il prompt per le modifiche a tutti i nodi del cluster è cluster1::\*>
- Le porte breakout hanno il formato: swp[port]s[breakout port 0-3]. Ad esempio, quattro porte di breakout su swp1 sono *swp1s0*, *swp1s1*, *swp1s2* e *swp1s3*.

## **Informazioni sulla topologia della rete del cluster**

Questa procedura si basa sulla seguente topologia di rete del cluster:

cluster1::\*> **network port show -ipspace Cluster** Node: node1 Ignore Speed(Mbps) Health Health Port IPspace Broadcast Domain Link MTU Admin/Oper Status Status --------- ------------ ---------------- ---- ---- ------------ -------- ----- e3a Cluster Cluster up 9000 auto/100000 healthy false e3b Cluster Cluster up 9000 auto/100000 healthy false Node: node2 Ignore Speed(Mbps) Health Health Port IPspace Broadcast Domain Link MTU Admin/Oper Status Status --------- ------------ ---------------- ---- ---- ------------ -------- ----- e3a Cluster Cluster up 9000 auto/100000 healthy false e3b Cluster Cluster up 9000 auto/100000 healthy false cluster1::\*> **network interface show -vserver Cluster** Logical Status Network Current Current Is Vserver Interface Admin/Oper Address/Mask Node Port Home ----------- ---------- ---------- ------------------ ------------- ------- ---- Cluster node1 clus1 up/up 169.254.209.69/16 node1 e3a true node1 clus2 up/up 169.254.49.125/16 node1 e3b true

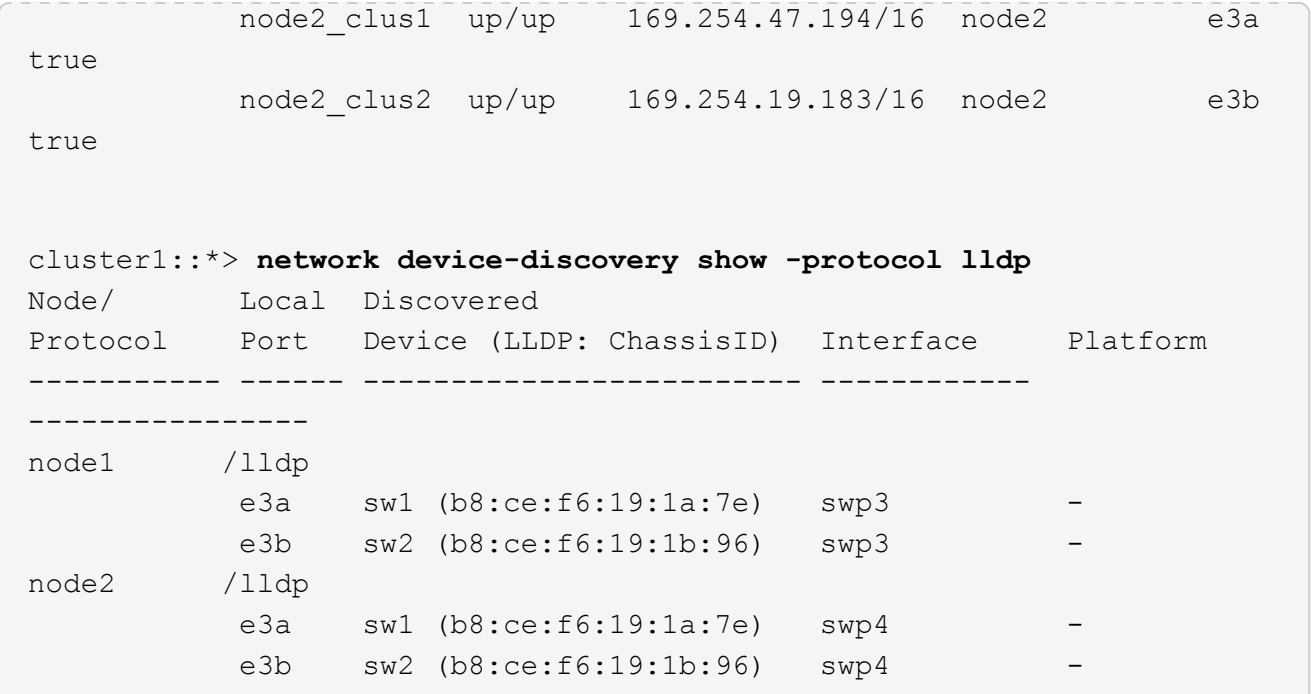

+

```
cumulus@sw1:~$ net show lldp
LocalPort Speed Mode RemoteHost RemotePort
--------- ----- ---------- ----------------- -----------
swp3 100G Trunk/L2 sw2 e3a
swp4 100G Trunk/L2 sw2 e3a
swp15 100G BondMember sw2 swp15
swp16 100G BondMember sw2 swp16
cumulus@sw2:~$ net show lldp
LocalPort Speed Mode RemoteHost RemotePort
--------- ----- ---------- ----------------- -----------
swp3 100G Trunk/L2 sw1 e3b
swp4 100G Trunk/L2 sw1 e3b
swp15 100G BondMember sw1 swp15
swp16 100G BondMember sw1 swp16
```
#### **Fase 1: Preparazione per la sostituzione**

1. Se AutoSupport è attivato su questo cluster, eliminare la creazione automatica del caso richiamando un messaggio AutoSupport:

system node autosupport invoke -node \* -type all -message MAINT=xh

dove *x* è la durata della finestra di manutenzione in ore.

2. Impostare il livello di privilegio su Advanced (avanzato), immettendo **y** quando viene richiesto di continuare:

```
set -privilege advanced
```
Viene visualizzato il prompt Advanced (\*>).

3. Installare l'RCF e l'immagine appropriati sullo switch, nsw2, ed eseguire le operazioni necessarie per la preparazione del sito.

Se necessario, verificare, scaricare e installare le versioni appropriate del software RCF e Cumulus per il nuovo switch.

- a. È possibile scaricare il software Cumulus applicabile per gli switch del cluster dal sito *NVIDIA Support*. Seguire la procedura indicata nella pagina di download per scaricare Cumulus Linux per la versione del software ONTAP che si sta installando.
- b. L'RCF appropriato è disponibile sul sito ["](https://mysupport.netapp.com/site/products/all/details/nvidia-cluster-storage-switch/downloads-tab)*[Cluster NVIDIA e switch storage](https://mysupport.netapp.com/site/products/all/details/nvidia-cluster-storage-switch/downloads-tab)*["](https://mysupport.netapp.com/site/products/all/details/nvidia-cluster-storage-switch/downloads-tab) pagina. Seguire la procedura indicata nella pagina di download per scaricare l'RCF corretto per la versione del software ONTAP che si sta installando.

### **Fase 2: Configurare le porte e il cablaggio**

1. Sul nuovo switch nsw2, accedere come admin e chiudere tutte le porte che saranno connesse alle interfacce del cluster di nodi (porte da swp1 a swp14).

Le LIF sui nodi del cluster dovrebbero essere già riuscite a eseguire il failover sull'altra porta del cluster per ciascun nodo.

#### **Mostra esempio**

```
cumulus@nsw2:~$ net add interface swp1s0-3, swp2s0-3, swp3-14 link
down
cumulus@nsw2:~$ net pending
cumulus@nsw2:~$ net commit
```
2. Disattivare il ripristino automatico sulle LIF del cluster:

```
network interface modify -vserver Cluster -lif * -auto-revert false
```
cluster1::\*> **network interface modify -vserver Cluster -lif \* -auto -revert false** Warning: Disabling the auto-revert feature of the cluster logical interface may effect the availability of your cluster network. Are you sure you want to continue? {y|n}: **y**

3. Verificare che tutte le LIF del cluster abbiano attivato l'autorevert:

net interface show -vserver Cluster -fields auto-revert

4. Spegnere le porte ISL swp15 e swp16 sullo switch SN2100 sw1.

#### **Mostra esempio**

```
cumulus@sw1:~$ net add interface swp15-16 link down
cumulus@sw1:~$ net pending
cumulus@sw1:~$ net commit
```
- 5. Rimuovere tutti i cavi dallo switch SN2100 sw1, quindi collegarli alle stesse porte dello switch SN2100 nsw2.
- 6. Attivare le porte ISL swp15 e swp16 tra gli switch sw1 e nsw2.

I seguenti comandi abilitano le porte ISL swp15 e swp16 sullo switch sw1:

```
cumulus@sw1:~$ net del interface swp15-16 link down
cumulus@sw1:~$ net pending
cumulus@sw1:~$ net commit
```
L'esempio seguente mostra che le porte ISL sono installate sullo switch sw1:

```
cumulus@sw1:~$ net show interface
State Name Spd MTU Mode LLDP Summary
----- ----------- ---- ----- ---------- --------------
----------------------
...
...
UP swp15 100G 9216 BondMember nsw2 (swp15) Master:
cluster_isl(UP)
UP swp16 100G 9216 BondMember nsw2 (swp16) Master:
cluster_isl(UP)
```
+ il seguente esempio mostra che le porte ISL sono installate sullo switch nsw2:

 $+$ 

```
cumulus@nsw2:~$ net show interface
State Name Spd MTU Mode LLDP Summary
----- ----------- ---- ----- ---------- -------------
-----------------------
...
...
UP swp15 100G 9216 BondMember sw1 (swp15) Master:
cluster_isl(UP)
UP swp16 100G 9216 BondMember sw1 (swp16) Master:
cluster_isl(UP)
```
7. Verificare la porta e3b è attivo su tutti i nodi:

network port show -ipspace Cluster

L'output dovrebbe essere simile a quanto segue:

```
cluster1::*> network port show -ipspace Cluster
Node: node1
Ignore
                                             Speed(Mbps)
Health Health
Port IPspace Broadcast Domain Link MTU Admin/Oper
Status Status
--------- ------------ ---------------- ---- ----- ------------
-------- -------
e3a Cluster Cluster up 9000 auto/100000
healthy false
e3b Cluster Cluster up 9000 auto/100000
healthy false
Node: node2
Ignore
                                             Speed(Mbps)
Health Health
Port IPspace Broadcast Domain Link MTU Admin/Oper
Status Status
--------- ------------ ---------------- ---- ----- -----------
--------- -------
e3a Cluster Cluster up 9000 auto/100000
healthy false
e3b Cluster Cluster up 9000 auto/100000
healthy false
```
8. Le porte del cluster su ciascun nodo sono ora collegate agli switch del cluster nel seguente modo, dal punto di vista dei nodi:

```
cluster1::*> network device-discovery show -protocol lldp
Node/ Local Discovered
Protocol Port Device (LLDP: ChassisID) Interface Platform
----------- ------ ------------------------- ------------
----------------
node1 /lldp
            e3a sw1 (b8:ce:f6:19:1a:7e) swp3 -
            e3b nsw2 (b8:ce:f6:19:1b:b6) swp3 -
node2 /lldp
         e3a sw1 (b8:ce:f6:19:1a:7e) swp4
            e3b nsw2 (b8:ce:f6:19:1b:b6) swp4 -
```
9. Verificare che tutte le porte del cluster di nodi siano in funzione:

```
net show interface
```
#### **Mostra esempio**

```
cumulus@nsw2:~$ net show interface
State Name Spd MTU Mode LLDP
Summary
----- ----------- ---- ----- ---------- -----------------
----------------------
...
...
UP swp3 100G 9216 Trunk/L2
Master: bridge(UP)
UP swp4 100G 9216 Trunk/L2
Master: bridge(UP)
UP swp15 100G 9216 BondMember sw1 (swp15)
Master: cluster isl(UP)
UP swp16 100G 9216 BondMember sw1 (swp16)
Master: cluster isl(UP)
```
10. Verificare che entrambi i nodi dispongano di una connessione a ciascuno switch:

net show lldp

L'esempio seguente mostra i risultati appropriati per entrambi gli switch:

```
cumulus@sw1:~$ net show lldp
LocalPort Speed Mode RemoteHost RemotePort
--------- ----- ---------- ----------------- -----------
swp3 100G Trunk/L2 node1 e3a
swp4 100G Trunk/L2 node2 e3a
swp15 100G BondMember nsw2 swp15
swp16 100G BondMember nsw2 swp16
cumulus@nsw2:~$ net show lldp
LocalPort Speed Mode RemoteHost RemotePort
--------- ----- ---------- ----------------- -----------
swp3 100G Trunk/L2 node1 e3b
swp4 100G Trunk/L2 node2 e3b
swp15 100G BondMember sw1 swp15
swp16 100G BondMember sw1 swp16
```
11. Abilitare il ripristino automatico sulle LIF del cluster:

```
cluster1::*> network interface modify -vserver Cluster -lif * -auto-revert
true
```
12. Sullo switch nsw2, richiamare le porte collegate alle porte di rete dei nodi.

#### **Mostra esempio**

```
cumulus@nsw2:~$ net del interface swp1-14 link down
cumulus@nsw2:~$ net pending
cumulus@nsw2:~$ net commit
```
13. Visualizzare le informazioni sui nodi di un cluster:

cluster show

#### **Mostra esempio**

Questo esempio mostra che l'integrità del nodo per node1 e node2 in questo cluster è vera:

```
cluster1::*> cluster show
Node Health Eligibility
------------- ------- ------------
node1 true true
node2 true true
```
14. Verificare che tutte le porte del cluster fisico siano installate:

network port show ipspace Cluster

```
cluster1::*> network port show -ipspace Cluster
Node node1
Ignore
                                             Speed(Mbps)
Health Health
Port IPspace Broadcast Domain Link MTU Admin/Oper
Status Status
--------- ----------- ----------------- ----- ----- -----------
-------- ------
e3a Cluster Cluster up 9000 auto/10000
healthy false
e3b Cluster Cluster up 9000 auto/10000
healthy false
Node: node2
Ignore
                                             Speed(Mbps)
Health Health
Port IPspace Broadcast Domain Link MTU Admin/Oper
Status Status
--------- ------------ ---------------- ----- ----- -----------
-------- ------
e3a Cluster Cluster up 9000 auto/10000
healthy false
e3b Cluster Cluster up 9000 auto/10000
healthy false
```
#### **Fase 3: Completare la procedura**

1. Verificare che la rete del cluster sia in buone condizioni.

```
cumulus@sw1:~$ net show lldp
LocalPort Speed Mode RemoteHost RemotePort
--------- ----- ---------- -------------- -----------
swp3 100G Trunk/L2 node1 e3a
swp4 100G Trunk/L2 node2 e3a
swp15 100G BondMember nsw2 swp15
swp16 100G BondMember nsw2 swp16
```
2. Creare una password per la funzione di raccolta dei log dello switch Ethernet Health monitor:

system switch ethernet log setup-password

#### **Mostra esempio**

```
cluster1::*> system switch ethernet log setup-password
Enter the switch name: <return>
The switch name entered is not recognized.
Choose from the following list:
cs1
cs2
cluster1::*> system switch ethernet log setup-password
Enter the switch name: cs1
Would you like to specify a user other than admin for log
collection? {y|n}: n
Enter the password: <enter switch password>
Enter the password again: <enter switch password>
cluster1::*> system switch ethernet log setup-password
Enter the switch name: cs2
Would you like to specify a user other than admin for log
collection? {y|n}: n
Enter the password: < enter switch password>
Enter the password again: <enter switch password>
```
3. Attivare la funzione di raccolta dei log dello switch Ethernet.

system switch ethernet log modify -device *<switch-name>* -log-request true

#### **Mostra esempio**

```
cluster1::*> system switch ethernet log modify -device cs1 -log
-request true
Do you want to modify the cluster switch log collection
configuration? {y|n}: [n] y
Enabling cluster switch log collection.
cluster1::*> system switch ethernet log modify -device cs2 -log
-request true
Do you want to modify the cluster switch log collection
configuration? {y|n}: [n] y
Enabling cluster switch log collection.
```
Attendere 10 minuti, quindi verificare che la raccolta dei log sia completa:

system switch ethernet log show

#### **Mostra esempio**

```
cluster1::*> system switch ethernet log show
Log Collection Enabled: true
Index Switch                      Log Timestamp        Status
------ ---------------------------- -------------------  ---------  
1 cs1 (b8:ce:f6:19:1b:42)      4/29/2022 03:05:25   complete   
2 cs2 (b8:ce:f6:19:1b:96)     4/29/2022 03:07:42   complete
```
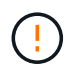

Se uno di questi comandi restituisce un errore o se la raccolta dei log non viene completata, contattare il supporto NetApp.

4. Modificare nuovamente il livello di privilegio in admin:

```
set -privilege admin
```
5. Se è stata eliminata la creazione automatica del caso, riattivarla richiamando un messaggio AutoSupport:

## <span id="page-16-0"></span>**Sostituire gli switch del cluster NVIDIA SN2100 con connessioni senza switch**

È possibile migrare da un cluster con una rete cluster commutata a uno in cui due nodi sono collegati direttamente per ONTAP 9.3 e versioni successive.

## **Verifica dei requisiti**

### **Linee guida**

Consultare le seguenti linee guida:

- La migrazione a una configurazione cluster senza switch a due nodi è un'operazione senza interruzioni. La maggior parte dei sistemi dispone di due porte di interconnessione cluster dedicate su ciascun nodo, ma è possibile utilizzare questa procedura anche per i sistemi con un numero maggiore di porte di interconnessione cluster dedicate su ciascun nodo, ad esempio quattro, sei o otto.
- Non è possibile utilizzare la funzione di interconnessione del cluster senza switch con più di due nodi.
- Se si dispone di un cluster a due nodi esistente che utilizza switch di interconnessione cluster e utilizza ONTAP 9.3 o versione successiva, è possibile sostituire gli switch con connessioni dirette back-to-back tra i nodi.

### **Di cosa hai bisogno**

- Un cluster integro costituito da due nodi collegati da switch di cluster. I nodi devono eseguire la stessa release di ONTAP.
- Ciascun nodo con il numero richiesto di porte cluster dedicate, che forniscono connessioni di interconnessione cluster ridondanti per supportare la configurazione del sistema. Ad esempio, esistono due porte ridondanti per un sistema con due porte di interconnessione cluster dedicate su ciascun nodo.

## **Migrare gli switch**

## **A proposito di questa attività**

La seguente procedura rimuove gli switch del cluster in un cluster a due nodi e sostituisce ogni connessione allo switch con una connessione diretta al nodo partner.

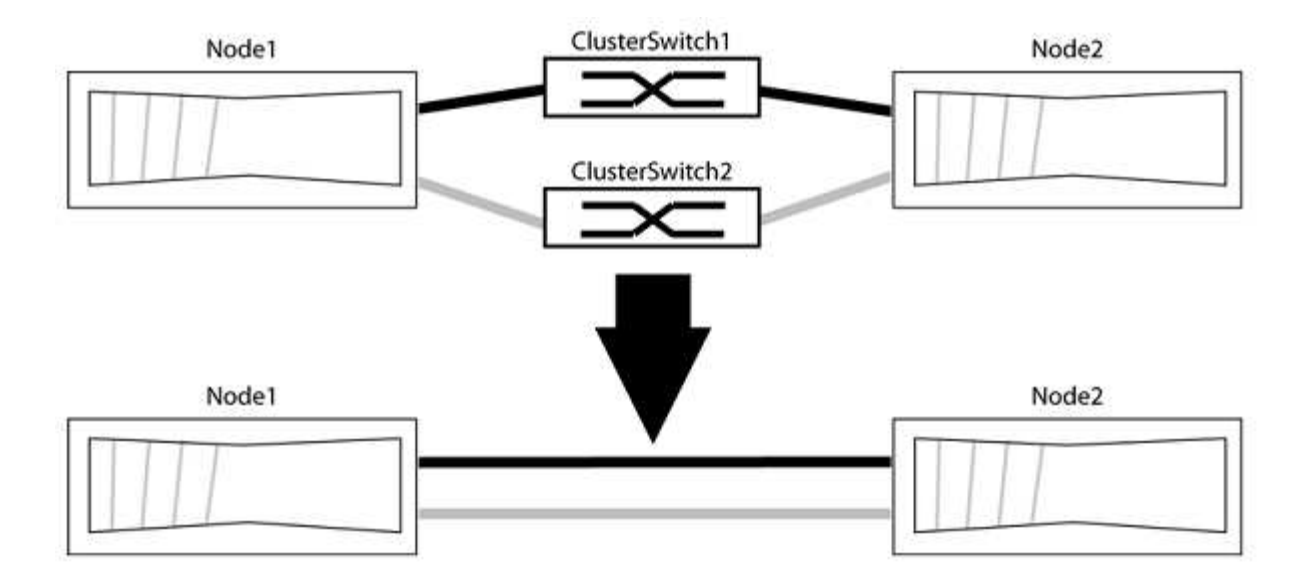

#### **A proposito degli esempi**

Gli esempi della seguente procedura mostrano i nodi che utilizzano "e0a" e "e0b" come porte del cluster. I nodi potrebbero utilizzare porte cluster diverse in base al sistema.

#### **Fase 1: Preparazione per la migrazione**

1. Impostare il livello di privilegio su Advanced (avanzato), immettendo y quando viene richiesto di continuare:

set -privilege advanced

Il prompt avanzato \*> viene visualizzato.

2. ONTAP 9.3 e versioni successive supportano il rilevamento automatico dei cluster senza switch, attivato per impostazione predefinita.

È possibile verificare che il rilevamento dei cluster senza switch sia attivato eseguendo il comando Advanced Privilege:

network options detect-switchless-cluster show

#### **Mostra esempio**

Il seguente esempio di output mostra se l'opzione è attivata.

```
cluster::*> network options detect-switchless-cluster show
     (network options detect-switchless-cluster show)
Enable Switchless Cluster Detection: true
```
Se "Enable Switchless Cluster Detection" (attiva rilevamento cluster senza switch) è false, Contattare il supporto NetApp.

3. Se AutoSupport è attivato su questo cluster, eliminare la creazione automatica del caso richiamando un

messaggio AutoSupport:

system node autosupport invoke -node \* -type all -message MAINT=<number\_of\_hours>h

dove h indica la durata della finestra di manutenzione in ore. Il messaggio informa il supporto tecnico di questa attività di manutenzione in modo che possa eliminare la creazione automatica del caso durante la finestra di manutenzione.

Nell'esempio seguente, il comando sospende la creazione automatica del caso per due ore:

#### **Mostra esempio**

```
cluster::*> system node autosupport invoke -node * -type all
-message MAINT=2h
```
#### **Fase 2: Configurare le porte e il cablaggio**

- 1. Organizzare le porte del cluster su ciascun switch in gruppi in modo che le porte del cluster nel gruppo 1 vadano allo switch del cluster 1 e le porte del cluster nel gruppo 2 vadano allo switch2 del cluster. Questi gruppi sono richiesti più avanti nella procedura.
- 2. Identificare le porte del cluster e verificare lo stato e lo stato del collegamento:

network port show -ipspace Cluster

Nell'esempio seguente per i nodi con porte cluster "e0a" e "e0b", un gruppo viene identificato come "node1:e0a" e "node2:e0a" e l'altro come "node1:e0b" e "node2:e0b". I nodi potrebbero utilizzare porte cluster diverse in quanto variano in base al sistema.

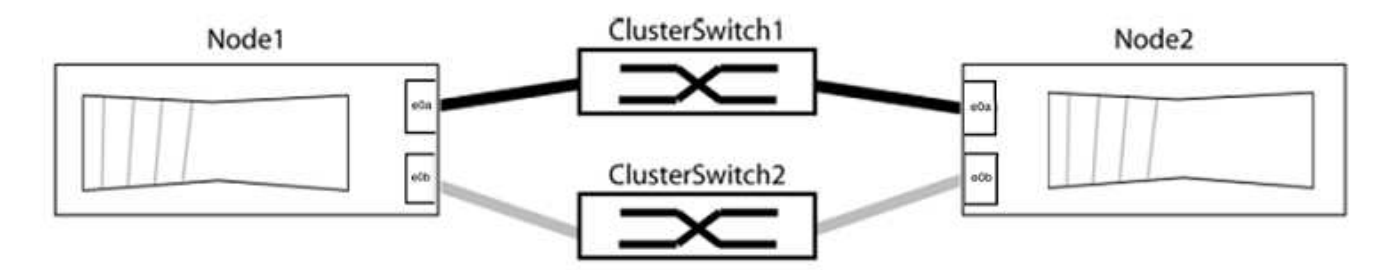

Verificare che il valore delle porte sia di up Per la colonna "link" e un valore di healthy Per la colonna "Health Status" (Stato salute).

**Mostra esempio**

```
cluster::> network port show -ipspace Cluster
Node: node1
Ignore
                                          Speed(Mbps) Health
Health
Port IPspace Broadcast Domain Link MTU Admin/Oper Status
Status
----- --------- ---------------- ----- ----- ----------- -------
-------
e0a Cluster Cluster up 9000 auto/10000 healthy
false
e0b Cluster Cluster up 9000 auto/10000 healthy
false
Node: node2
Ignore
                                          Speed(Mbps) Health
Health
Port IPspace Broadcast Domain Link MTU Admin/Oper Status
Status
----- --------- ---------------- ----- ----- ----------- -------
-------
e0a Cluster Cluster up 9000 auto/10000 healthy
false
e0b Cluster Cluster up 9000 auto/10000 healthy
false
4 entries were displayed.
```
3. Verificare che tutte le LIF del cluster si trovino sulle porte home.

Verificare che la colonna "is-home" sia true Per ciascuna LIF del cluster:

network interface show -vserver Cluster -fields is-home

```
cluster::*> net int show -vserver Cluster -fields is-home
(network interface show)
vserver lif is-home
-------- ------------ --------
Cluster node1_clus1 true
Cluster node1_clus2 true
Cluster node2_clus1 true
Cluster node2_clus2 true
4 entries were displayed.
```
Se sono presenti LIF del cluster che non si trovano sulle porte home, ripristinare tali LIF alle porte home:

network interface revert -vserver Cluster -lif \*

4. Disattivare l'autorevert per le LIF del cluster:

network interface modify -vserver Cluster -lif \* -auto-revert false

5. Verificare che tutte le porte elencate nella fase precedente siano collegate a uno switch di rete:

network device-discovery show -port *cluster\_port*

La colonna "dispositivo rilevato" deve essere il nome dello switch del cluster a cui è collegata la porta.

#### **Mostra esempio**

L'esempio seguente mostra che le porte del cluster "e0a" e "e0b" sono collegate correttamente agli switch del cluster "cs1" e "cs2".

```
cluster::> network device-discovery show -port e0a|e0b
   (network device-discovery show)
Node/ Local Discovered
Protocol Port Device (LLDP: ChassisID) Interface Platform
--------- ------ ------------------------- ---------- ----------
node1/cdp
         e0a cs1 0/11 BES-53248
         e0b cs2 0/12 BES-53248
node2/cdp
         e0a cs1 0/9 BES-53248
         e0b cs2 0/9 BES-53248
4 entries were displayed.
```
6. Verificare la connettività del cluster:

cluster ping-cluster -node local

7. Verificare che il cluster funzioni correttamente:

cluster ring show

Tutte le unità devono essere master o secondarie.

8. Impostare la configurazione senza switch per le porte del gruppo 1.

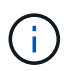

Per evitare potenziali problemi di rete, è necessario scollegare le porte dal raggruppo1 e ricollegarle il più rapidamente possibile, ad esempio **in meno di 20 secondi**.

a. Scollegare tutti i cavi dalle porte del raggruppo1 contemporaneamente.

Nell'esempio seguente, i cavi vengono scollegati dalla porta "e0a" su ciascun nodo e il traffico del cluster continua attraverso lo switch e la porta "e0b" su ciascun nodo:

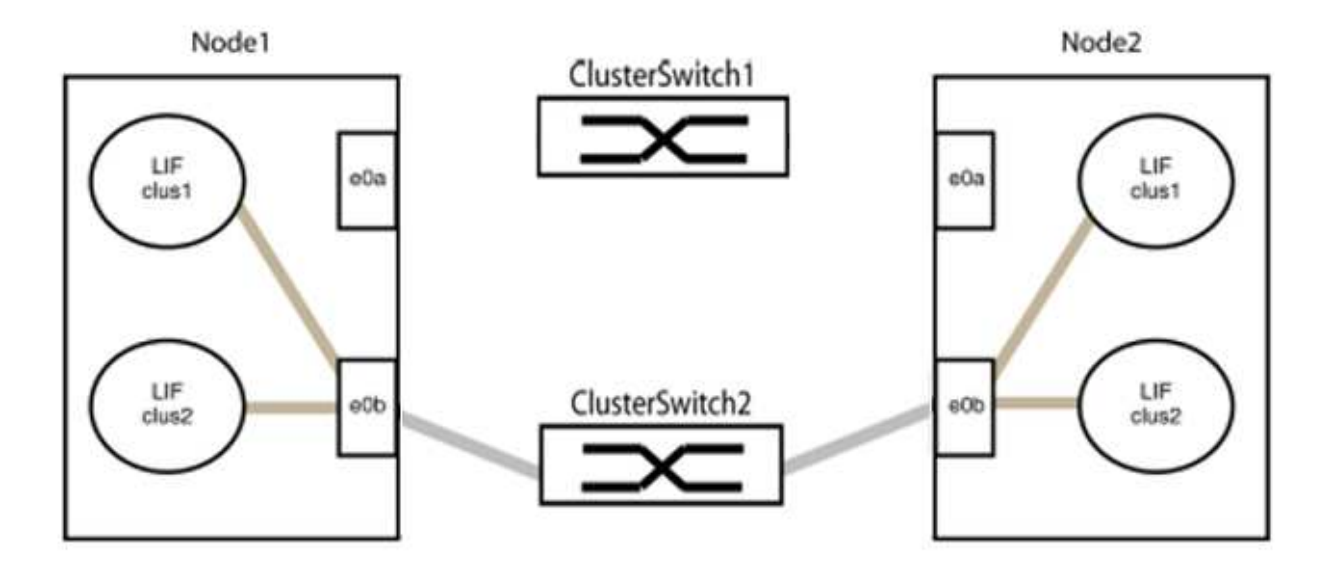

b. Collegare le porte del gruppo 1 da una parte all'altro.

Nell'esempio seguente, "e0a" sul nodo 1 è collegato a "e0a" sul nodo 2:

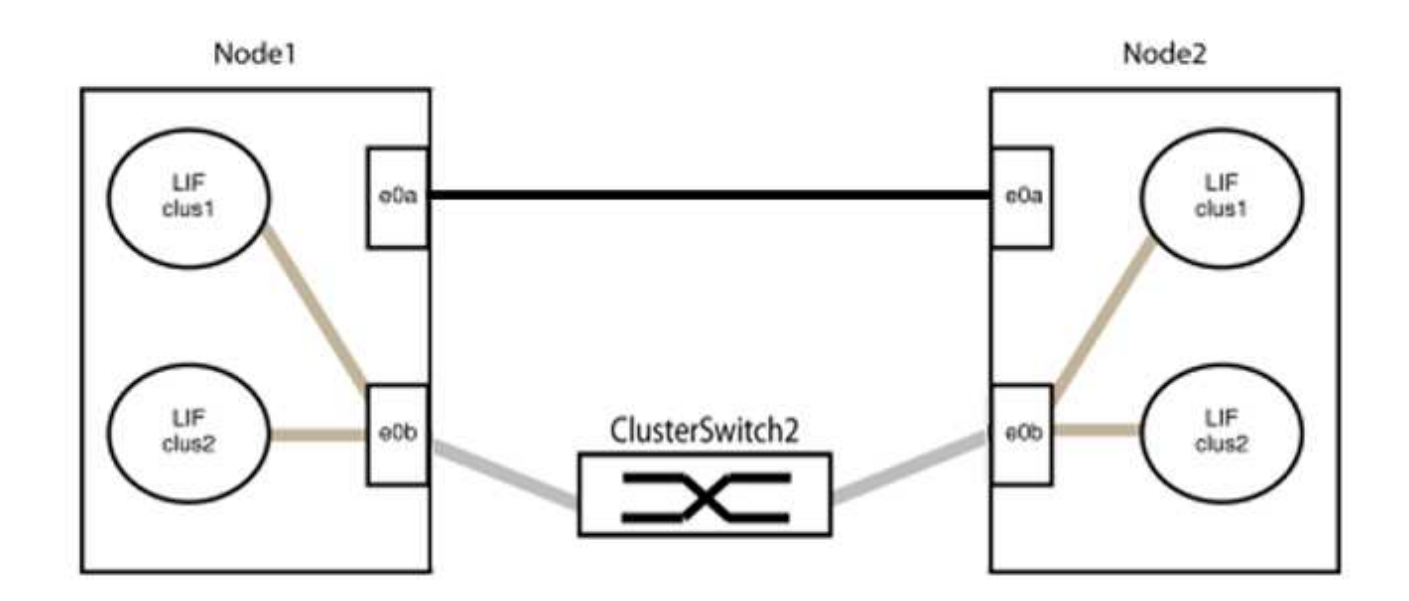

9. L'opzione di rete del cluster senza switch passa da false a. true. Questa operazione potrebbe richiedere fino a 45 secondi. Verificare che l'opzione switchless sia impostata su true:

network options switchless-cluster show

Il seguente esempio mostra che il cluster senza switch è abilitato:

```
cluster::*> network options switchless-cluster show
Enable Switchless Cluster: true
```
10. Verificare che la rete del cluster non venga interrotta:

```
cluster ping-cluster -node local
```
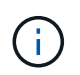

Prima di passare alla fase successiva, è necessario attendere almeno due minuti per confermare una connessione back-to-back funzionante sul gruppo 1.

11. Impostare la configurazione senza switch per le porte del gruppo 2.

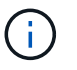

Per evitare potenziali problemi di rete, è necessario scollegare le porte dal gruppo 2 e ricollegarle il più rapidamente possibile, ad esempio **in meno di 20 secondi**.

a. Scollegare tutti i cavi dalle porte del raggruppo2 contemporaneamente.

Nell'esempio seguente, i cavi vengono scollegati dalla porta "e0b" su ciascun nodo e il traffico del cluster continua attraverso la connessione diretta tra le porte "e0a":

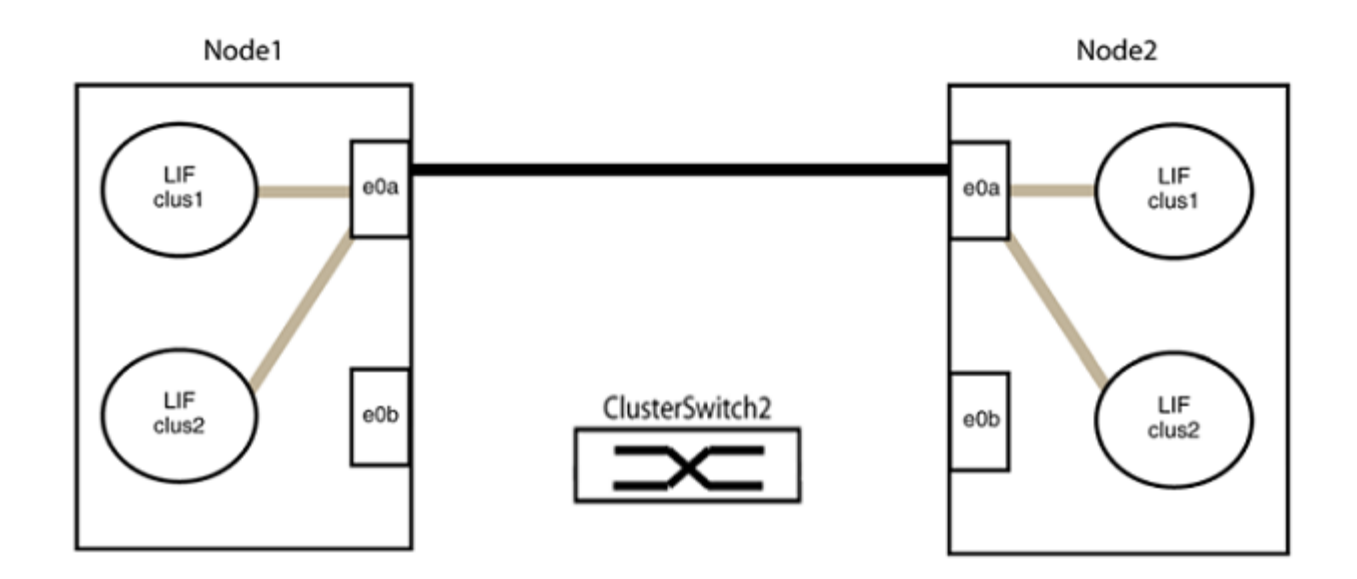

b. Collegare le porte del group2 in modo che si inserano nella parte posteriore.

Nell'esempio seguente, "e0a" sul nodo 1 è collegato a "e0a" sul nodo 2 e "e0b" sul nodo 1 è collegato a "e0b" sul nodo 2:

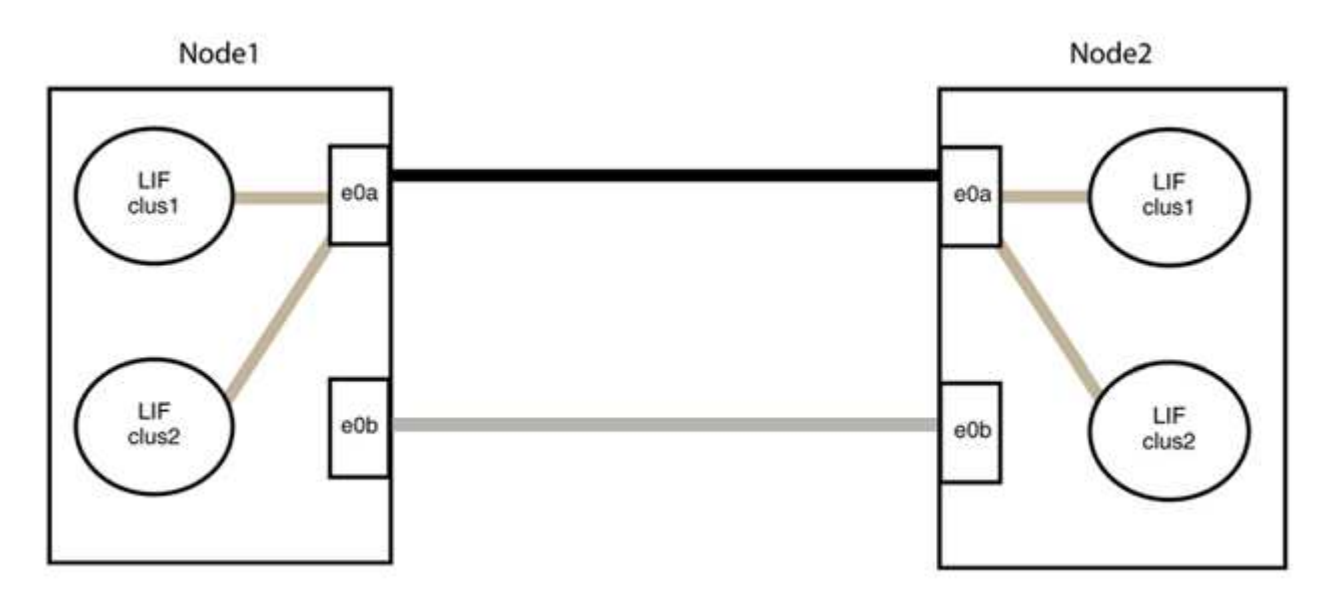

## **Fase 3: Verificare la configurazione**

1. Verificare che le porte su entrambi i nodi siano collegate correttamente:

network device-discovery show -port *cluster\_port*

L'esempio seguente mostra che le porte del cluster "e0a" e "e0b" sono collegate correttamente alla porta corrispondente sul partner del cluster:

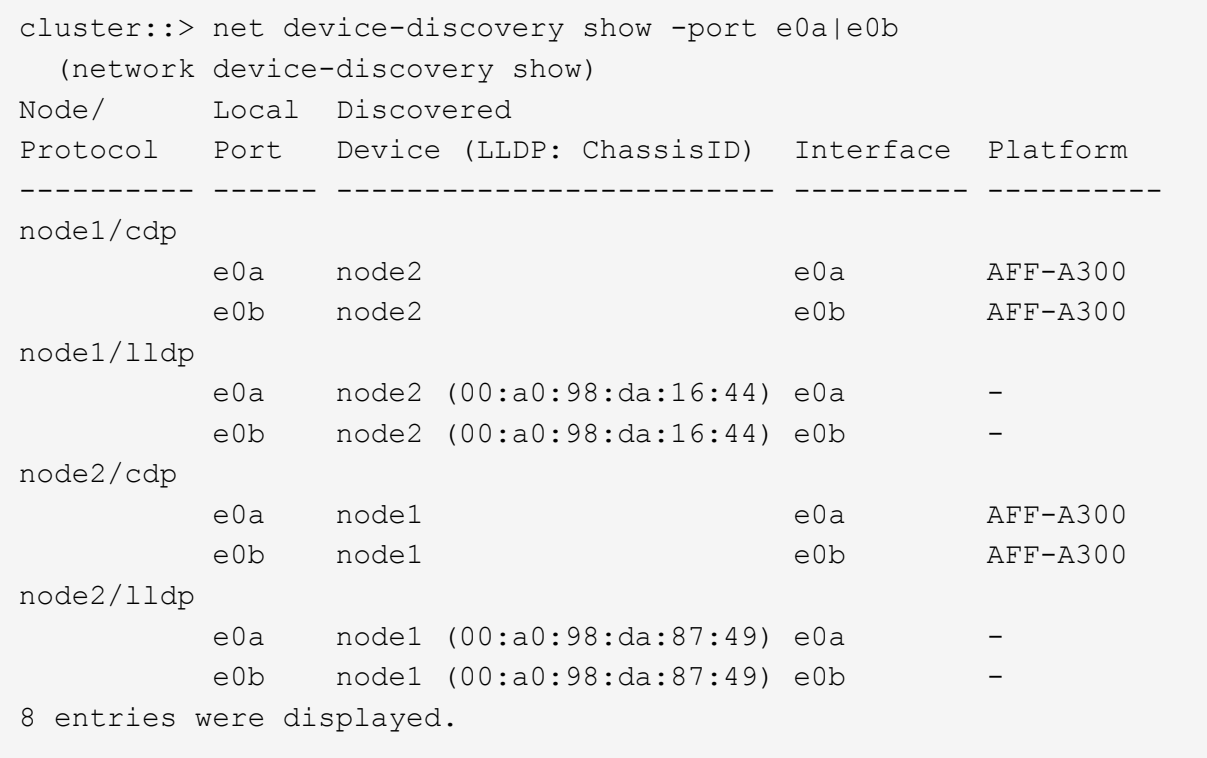

2. Riattivare il ripristino automatico per le LIF del cluster:

network interface modify -vserver Cluster -lif \* -auto-revert true

3. Verificare che tutte le LIF siano a casa. Questa operazione potrebbe richiedere alcuni secondi.

network interface show -vserver Cluster -lif *lif\_name*

#### **Mostra esempio**

I LIF sono stati ripristinati se la colonna "is Home" è true, come illustrato per node1 clus2 e. node2\_clus2 nel seguente esempio:

```
cluster::> network interface show -vserver Cluster -fields curr-
port,is-home
vserver lif curr-port is-home
-------- ------------- --------- -------
Cluster node1 clus1 e0a true
Cluster node1 clus2 e0b true
Cluster node2 clus1 e0a true
Cluster node2 clus2 e0b true
4 entries were displayed.
```
Se uno dei cluster LIFS non è tornato alle porte home, ripristinarli manualmente dal nodo locale:

network interface revert -vserver Cluster -lif *lif\_name*

4. Controllare lo stato del cluster dei nodi dalla console di sistema di uno dei nodi:

cluster show

#### **Mostra esempio**

L'esempio seguente mostra epsilon su entrambi i nodi da visualizzare false:

```
Node Health Eligibility Epsilon
----- ------- ----------- --------
node1 true true false
node2 true true false
2 entries were displayed.
```
5. Verificare la connettività tra le porte del cluster:

cluster ping-cluster local

6. Se è stata eliminata la creazione automatica del caso, riattivarla richiamando un messaggio AutoSupport:

system node autosupport invoke -node \* -type all -message MAINT=END

Per ulteriori informazioni, vedere ["Articolo della Knowledge base di NetApp 1010449: Come eliminare la](https://kb.netapp.com/Advice_and_Troubleshooting/Data_Storage_Software/ONTAP_OS/How_to_suppress_automatic_case_creation_during_scheduled_maintenance_windows_-_ONTAP_9) [creazione automatica del caso durante le finestre di manutenzione pianificate".](https://kb.netapp.com/Advice_and_Troubleshooting/Data_Storage_Software/ONTAP_OS/How_to_suppress_automatic_case_creation_during_scheduled_maintenance_windows_-_ONTAP_9)

7. Modificare nuovamente il livello di privilegio in admin:

set -privilege admin

## **Informazioni sul copyright**

Copyright © 2024 NetApp, Inc. Tutti i diritti riservati. Stampato negli Stati Uniti d'America. Nessuna porzione di questo documento soggetta a copyright può essere riprodotta in qualsiasi formato o mezzo (grafico, elettronico o meccanico, inclusi fotocopie, registrazione, nastri o storage in un sistema elettronico) senza previo consenso scritto da parte del detentore del copyright.

Il software derivato dal materiale sottoposto a copyright di NetApp è soggetto alla seguente licenza e dichiarazione di non responsabilità:

IL PRESENTE SOFTWARE VIENE FORNITO DA NETAPP "COSÌ COM'È" E SENZA QUALSIVOGLIA TIPO DI GARANZIA IMPLICITA O ESPRESSA FRA CUI, A TITOLO ESEMPLIFICATIVO E NON ESAUSTIVO, GARANZIE IMPLICITE DI COMMERCIABILITÀ E IDONEITÀ PER UNO SCOPO SPECIFICO, CHE VENGONO DECLINATE DAL PRESENTE DOCUMENTO. NETAPP NON VERRÀ CONSIDERATA RESPONSABILE IN ALCUN CASO PER QUALSIVOGLIA DANNO DIRETTO, INDIRETTO, ACCIDENTALE, SPECIALE, ESEMPLARE E CONSEQUENZIALE (COMPRESI, A TITOLO ESEMPLIFICATIVO E NON ESAUSTIVO, PROCUREMENT O SOSTITUZIONE DI MERCI O SERVIZI, IMPOSSIBILITÀ DI UTILIZZO O PERDITA DI DATI O PROFITTI OPPURE INTERRUZIONE DELL'ATTIVITÀ AZIENDALE) CAUSATO IN QUALSIVOGLIA MODO O IN RELAZIONE A QUALUNQUE TEORIA DI RESPONSABILITÀ, SIA ESSA CONTRATTUALE, RIGOROSA O DOVUTA A INSOLVENZA (COMPRESA LA NEGLIGENZA O ALTRO) INSORTA IN QUALSIASI MODO ATTRAVERSO L'UTILIZZO DEL PRESENTE SOFTWARE ANCHE IN PRESENZA DI UN PREAVVISO CIRCA L'EVENTUALITÀ DI QUESTO TIPO DI DANNI.

NetApp si riserva il diritto di modificare in qualsiasi momento qualunque prodotto descritto nel presente documento senza fornire alcun preavviso. NetApp non si assume alcuna responsabilità circa l'utilizzo dei prodotti o materiali descritti nel presente documento, con l'eccezione di quanto concordato espressamente e per iscritto da NetApp. L'utilizzo o l'acquisto del presente prodotto non comporta il rilascio di una licenza nell'ambito di un qualche diritto di brevetto, marchio commerciale o altro diritto di proprietà intellettuale di NetApp.

Il prodotto descritto in questa guida può essere protetto da uno o più brevetti degli Stati Uniti, esteri o in attesa di approvazione.

LEGENDA PER I DIRITTI SOTTOPOSTI A LIMITAZIONE: l'utilizzo, la duplicazione o la divulgazione da parte degli enti governativi sono soggetti alle limitazioni indicate nel sottoparagrafo (b)(3) della clausola Rights in Technical Data and Computer Software del DFARS 252.227-7013 (FEB 2014) e FAR 52.227-19 (DIC 2007).

I dati contenuti nel presente documento riguardano un articolo commerciale (secondo la definizione data in FAR 2.101) e sono di proprietà di NetApp, Inc. Tutti i dati tecnici e il software NetApp forniti secondo i termini del presente Contratto sono articoli aventi natura commerciale, sviluppati con finanziamenti esclusivamente privati. Il governo statunitense ha una licenza irrevocabile limitata, non esclusiva, non trasferibile, non cedibile, mondiale, per l'utilizzo dei Dati esclusivamente in connessione con e a supporto di un contratto governativo statunitense in base al quale i Dati sono distribuiti. Con la sola esclusione di quanto indicato nel presente documento, i Dati non possono essere utilizzati, divulgati, riprodotti, modificati, visualizzati o mostrati senza la previa approvazione scritta di NetApp, Inc. I diritti di licenza del governo degli Stati Uniti per il Dipartimento della Difesa sono limitati ai diritti identificati nella clausola DFARS 252.227-7015(b) (FEB 2014).

#### **Informazioni sul marchio commerciale**

NETAPP, il logo NETAPP e i marchi elencati alla pagina<http://www.netapp.com/TM> sono marchi di NetApp, Inc. Gli altri nomi di aziende e prodotti potrebbero essere marchi dei rispettivi proprietari.